## **PNOZmulti Serial-to-Ethernet connection**

pilz

Product Type: PNOZmulti Name: PNOZ m1p

Manufacturer: Pilz GmbH & Co. KG, Safe Automation

Document Release Number: 03 Release Date: 21 March 2011

**Application Note - No. 1001958\_EN\_03** 

the spirit of safety

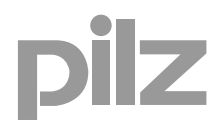

## **Document Revision History**

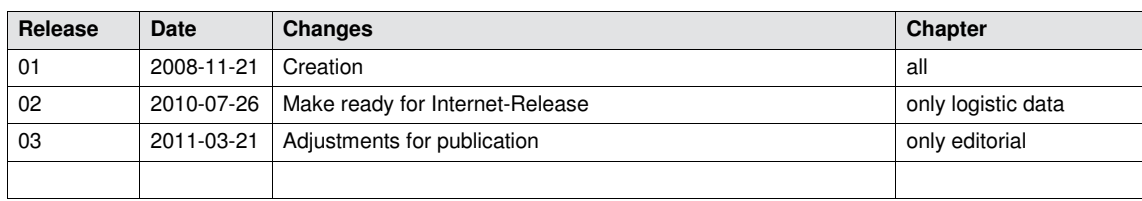

## **Exclusion of liability**

We have taken great care in compiling our application note. It contains information about our company and our products. All statements are made in accordance with the current status of technology and to the best of our know-ledge and belief.

However, we cannot accept liability for the accuracy and entirety of the information provided, except in the case of gross negligence. In particular it should be noted that statements do not have the legal quality of assurances or assured properties.

We are grateful for any feedback on the contents.

March 2011

All rights to this publication are reserved by Pilz GmbH & Co. KG. We reserve the right to amend specifications without prior notice. Copies may be made for the user's internal purposes. The names of products, goods and technologies used in this manual are trademarks of the respective companies.

## **Support**

#### **Technical help round the clock!**

Technical support is available from Pilz round the clock. This service is provided free of charge beyond standard business hours.

#### **Americas**

 Brazil +55 11 8245-8267 Mexico +52 55 5572 1300 USA (toll free) +1 877-PILZUSA (745-9872)

### **Asia**

- China +86 21 62494658-216
- Japan +81 45 471-2281
- Korea +82 2 2263 9540

#### **Australia**

 Australia +61 3 95446300

#### **Europe**

#### Austria

- +43 1 7986263-0
- ▶ Belgium, Luxembourg +32 9 3217575
- England +44 1536 462203
- ▶ France +33 3 88104000
- Germany
- +49 711 3409-444
- $\triangleright$  Ireland +353 21 4804983
- $\triangleright$  Italy
- +39 031 789511
- ▶ Scandinavia +45 74436332
- ▶ Spain +34 938497433
- Switzerland +41 62 88979-30
- The Netherlands +31 347 320477
- **▶ Turkey**
- +90 216 5775552

**You can reach our international hotline on:** 

## **+49 711 3409-444** or **<mailto:support@pilz.com>**

Pilz GmbH & Co. KG Safe Automation Felix-Wankel-Straße 2 73760 Ostfildern, Germany

Telephone: +49 711 3409-0 Telefax: +49 711 3409-133 E-Mail: [pilz.gmbh@pilz.de](mailto:pilz.gmbh@pilz.de) Internet: [www.pilz.com](http://www.pilz.com/)

ilz

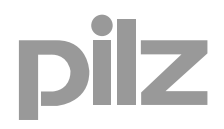

## **Contents**

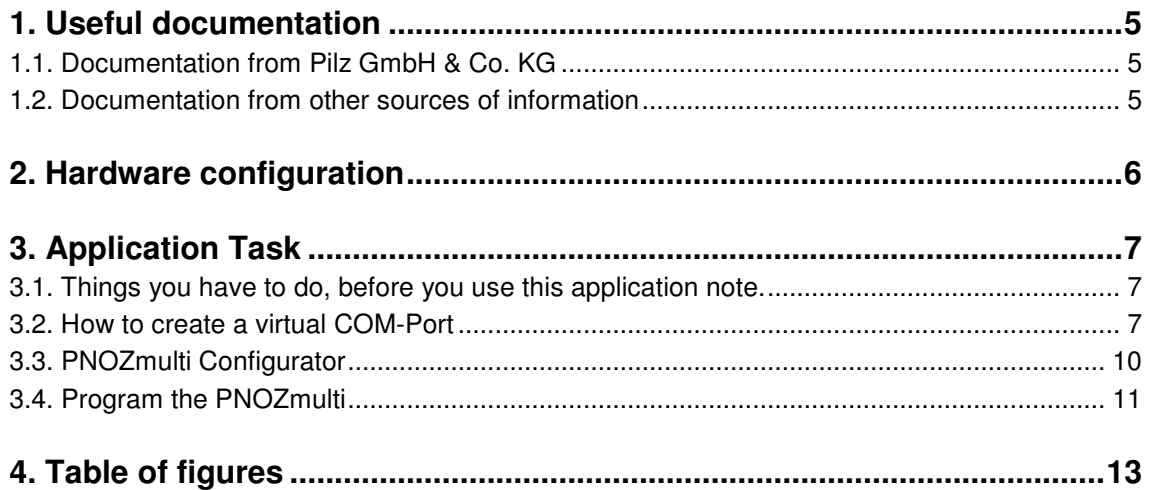

## **Abbreviations**

W&T Wiesemann & Theis GmbH [\(www.WuT.de](http://www.wut.de/))

## <span id="page-4-0"></span>**1. Useful documentation**

Reading the documentation listed below is necessary for understanding this application note. The availability of the indicated tools and safe handling are also presupposed with the user.

#### <span id="page-4-1"></span>**1.1. Documentation from Pilz GmbH & Co. KG**

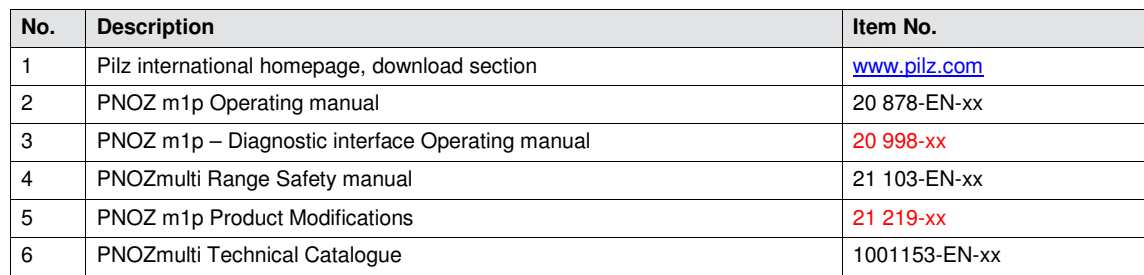

#### <span id="page-4-2"></span>**1.2. Documentation from other sources of information**

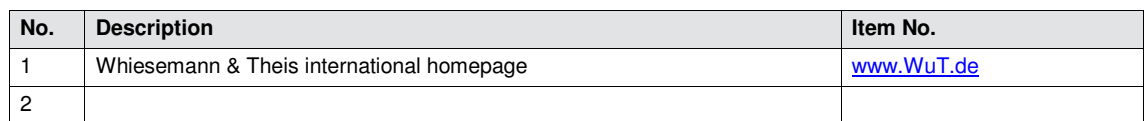

## <span id="page-5-0"></span>**2. Hardware configuration**

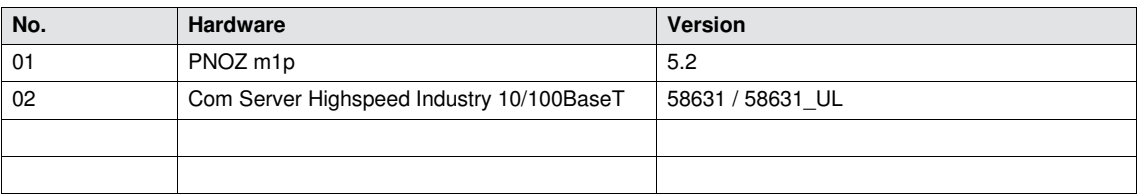

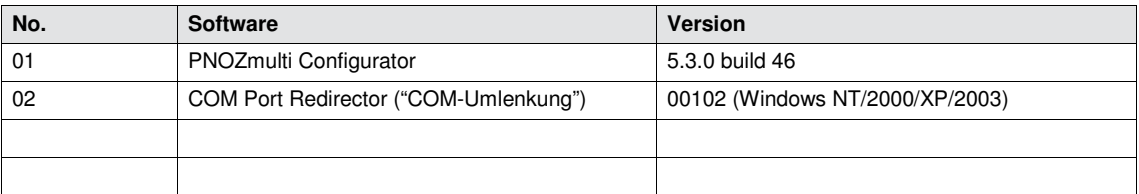

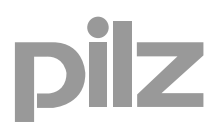

## <span id="page-6-0"></span>**3. Application Task**

**3.1. Things you have to do, before you use this application note.** 

<span id="page-6-3"></span><span id="page-6-1"></span>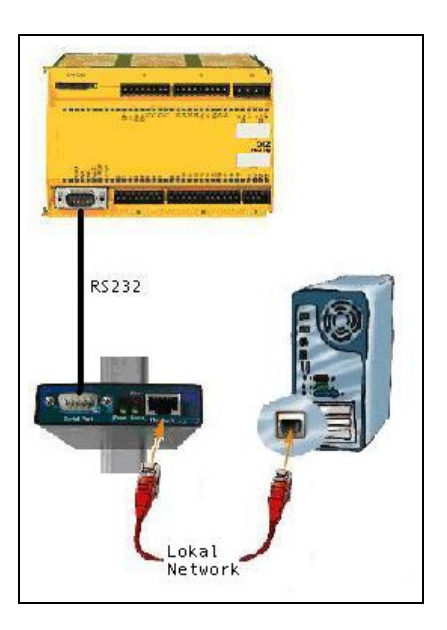

*Fig. 1: Connection to the modules* 

- <span id="page-6-5"></span>▶ The W&T Com Server has assigned an IP-address. In this example the IP-address is 172.16.211.3
- ▶ The Serial Port is RS232.
- ▶ Connect the Com Server to your network.
- Connect the Serial Port of the Com Server with the Serial Port of the PNOZmulti.
- Switch on the power to the Com Server and the PNOZmulti.

#### <span id="page-6-2"></span>**3.2. How to create a virtual COM-Port**

To create a virtual COM Port, it is necessary to install the program "COM-Umlenkung" (COM Port Redirector) of the company Wiesemann & Theis GmbH.

 $\blacktriangleright$  If you installed the program you can find it in the "system control"

<span id="page-6-4"></span>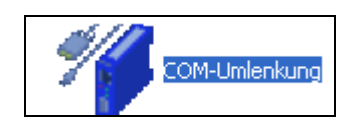

<span id="page-6-6"></span>*Fig. 2: Icon COM* 

▶ Click on the "Com-Server" button.

<span id="page-7-0"></span>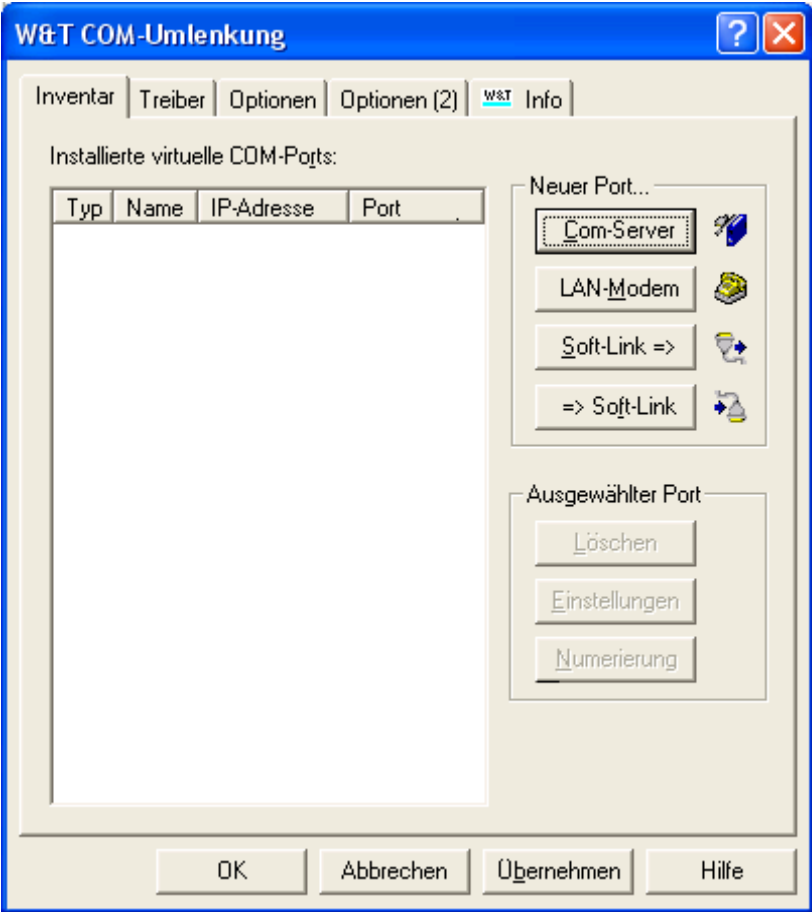

<span id="page-7-2"></span>*Fig. 3: Connect COM-Server - Step1* 

Enter the IP-Adress in this block and press OK.

<span id="page-7-1"></span>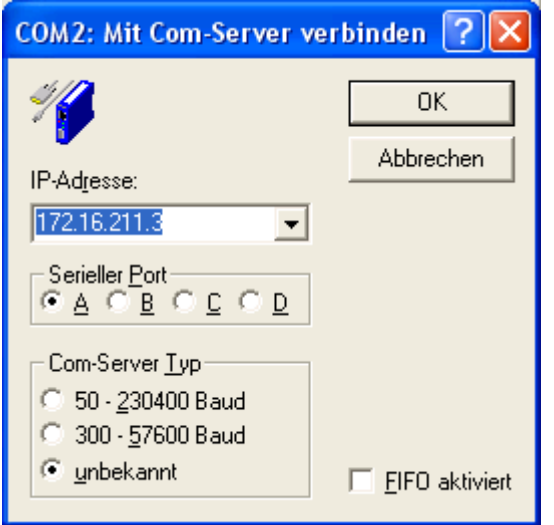

<span id="page-7-3"></span>*Fig. 4: Connect COM-Server - Step2* 

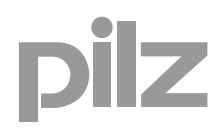

▶ Now you have created a virtual COM Port. In this example the COM Port is COM 2.

<span id="page-8-0"></span>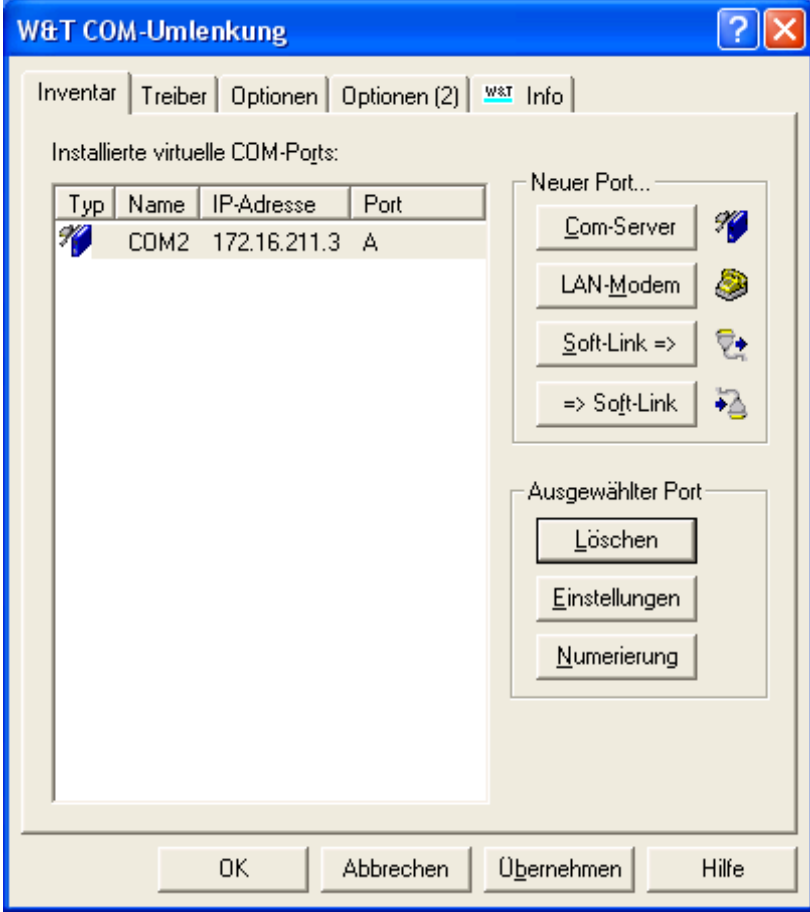

<span id="page-8-1"></span>*Fig. 5: Connection of COM-Server finished* 

#### <span id="page-9-0"></span>**3.3. PNOZmulti Configurator**

- ▶ Start the PNOZmulti Configurator.
- Click on the "PNOZmulti" button and go to "Set Interfaces…"

<span id="page-9-1"></span>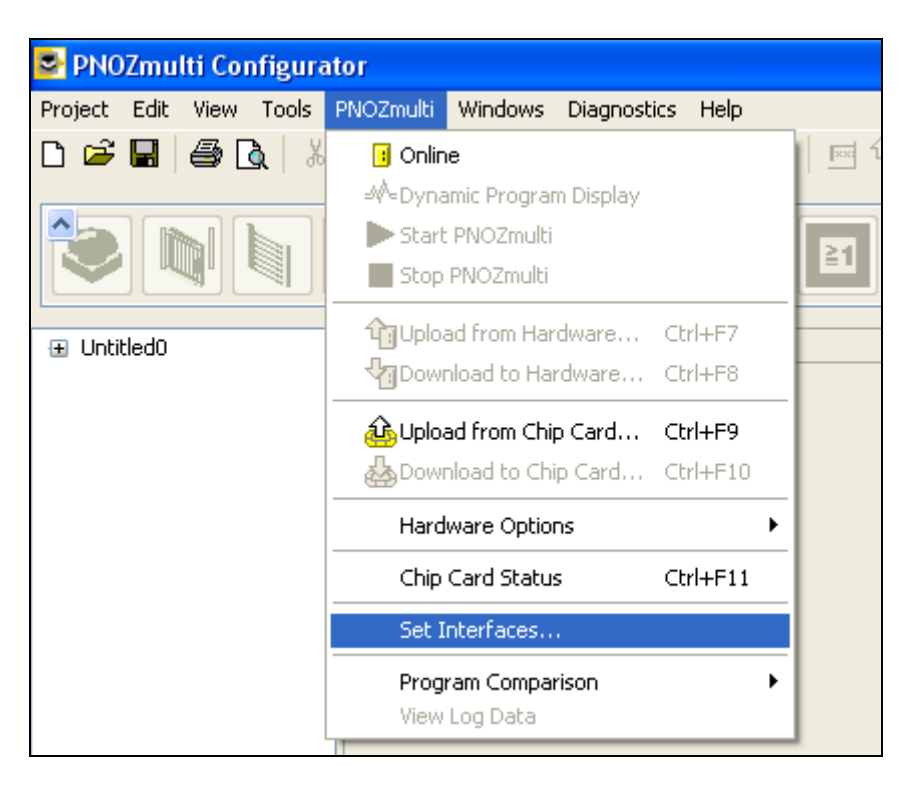

*Fig. 6: PNOZmulti Configurator – Set Interfaces Step1* 

<span id="page-9-3"></span>Choose the virtual COM Port and press OK.

<span id="page-9-2"></span>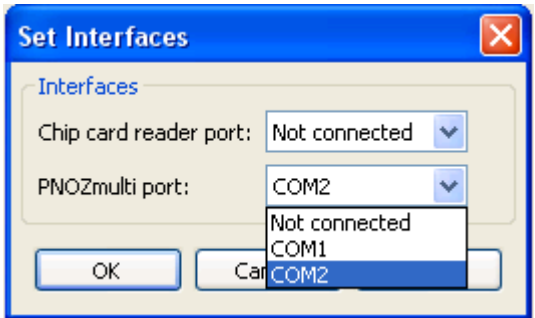

<span id="page-9-4"></span>*Fig. 7: PNOZmulti Configurator – Set Interfaces Step2* 

# ilz

#### **3.4. Program the PNOZmulti**

<span id="page-10-0"></span>Create a new project

<span id="page-10-1"></span>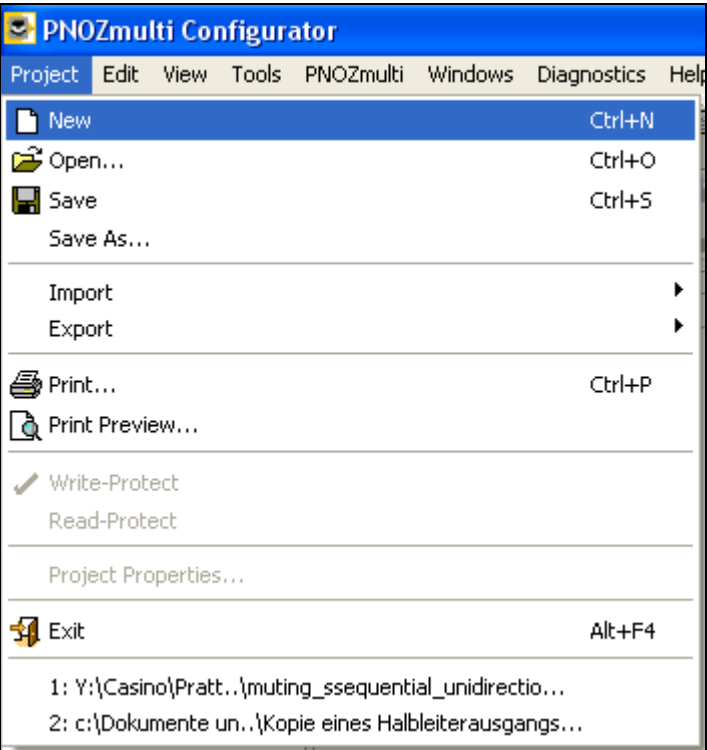

<span id="page-10-3"></span>*Fig. 8: PNOZmulti Configurator – Create New Project*

<span id="page-10-2"></span>If the program is ready connect with the PNOZmulti.

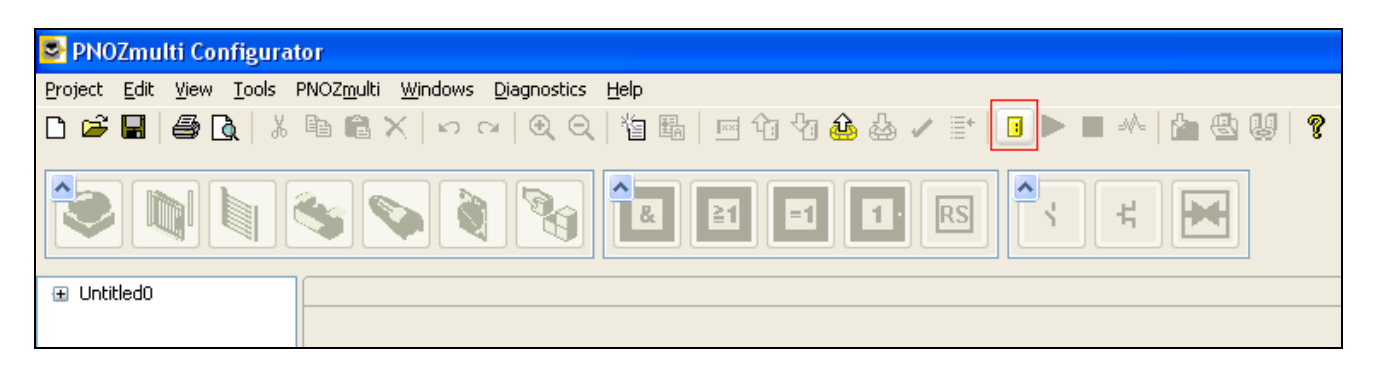

<span id="page-10-4"></span>*Fig. 9: PNOZmulti Configurator – Connect Hardware* 

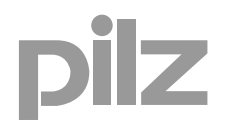

<span id="page-11-0"></span>▶ Download to Hardware

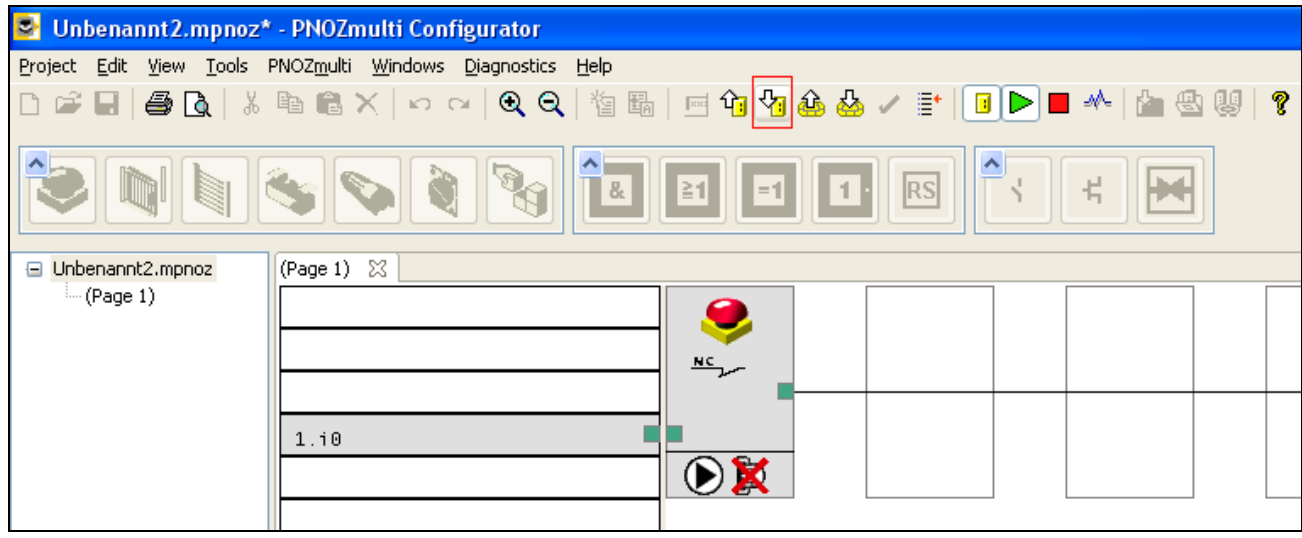

<span id="page-11-1"></span>*Fig. 10: PNOZmulti Configurator – Hardware connected* 

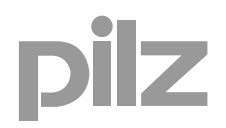

## <span id="page-12-0"></span>**4. Table of figures**

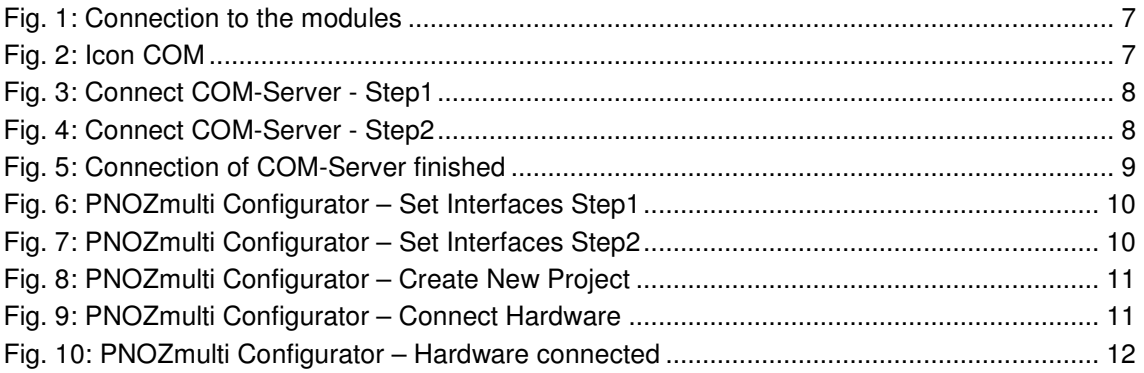

## **Recommended printer settings**

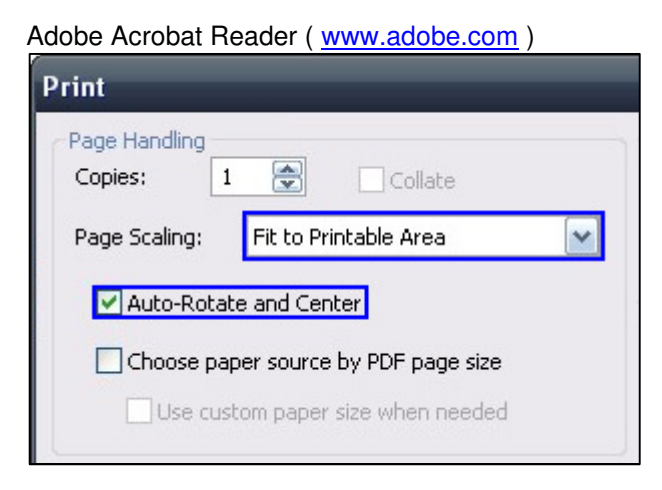

#### PDF-XChange Viewer ( [www.tracker-software.com](http://www.tracker-software.com/) )

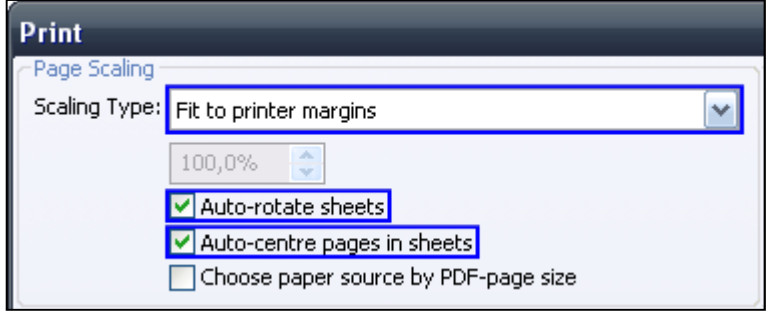

Þ

...<br>In many countries we are<br>represented by our subsidiaries<br>and sales partners.

Please refer to our homepage<br>for further details or contact our<br>headquarters.

## Technical support<br>+49 711 3409-444<br>support@pilz.com

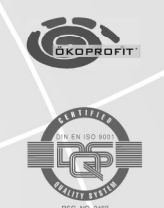

Pilz GmbH & Co. KG Pilz GmbH & Co. KG<br>Felix-Wankel-Straße 2<br>7360 Ostfildern, Germany<br>Telephone: +49 711 3409-0<br>Telefax: +49 711 3409-133<br>E-Mail: pilz.gmbh@pilz.de<br>Internet: www.pilz.com

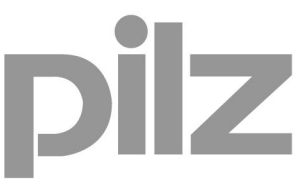